## **PRACTICA CON Hiren's Boot CD**

Lo primero que haremos sera iniciar el hirens boot con el sistema operativo.

Después elegimos esta opción :

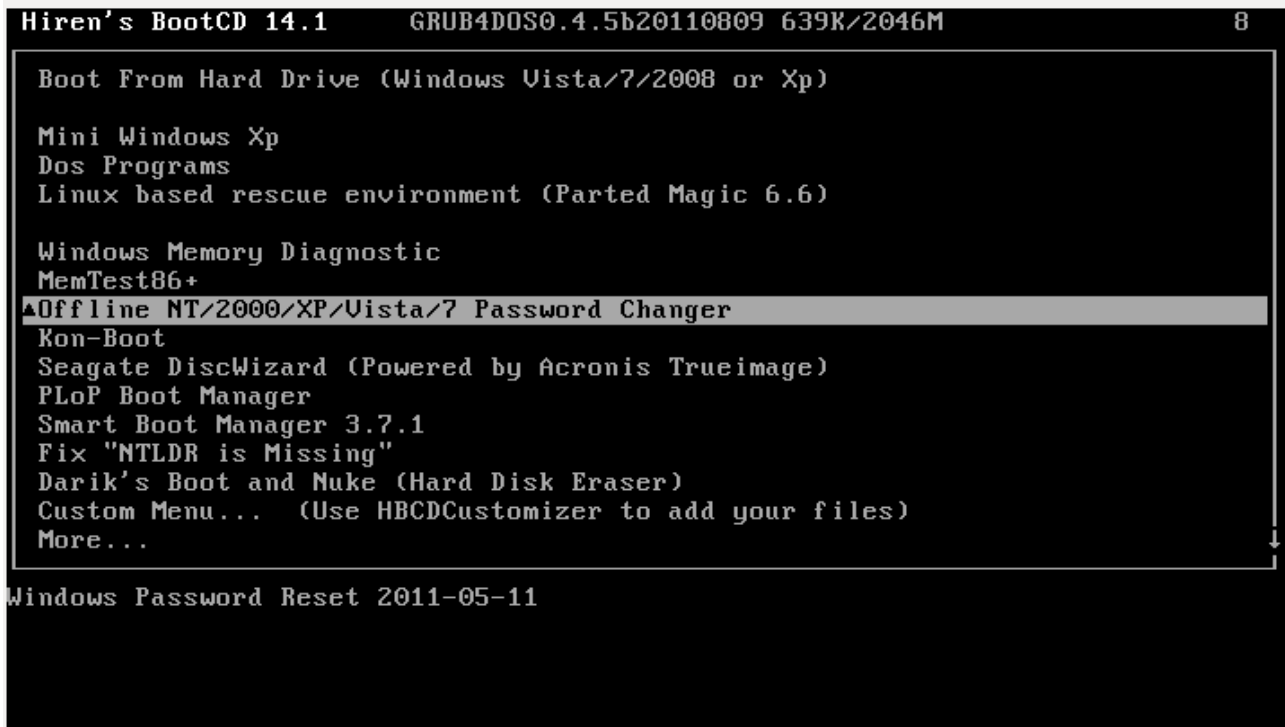

Elegimos la particion donde tenemos el so

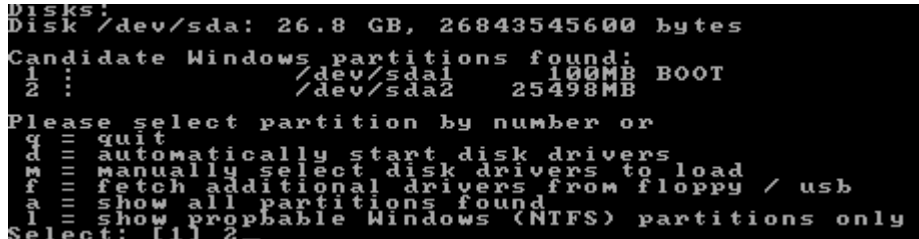

Nos pregunta si queremos conitnuar con el proceso : y

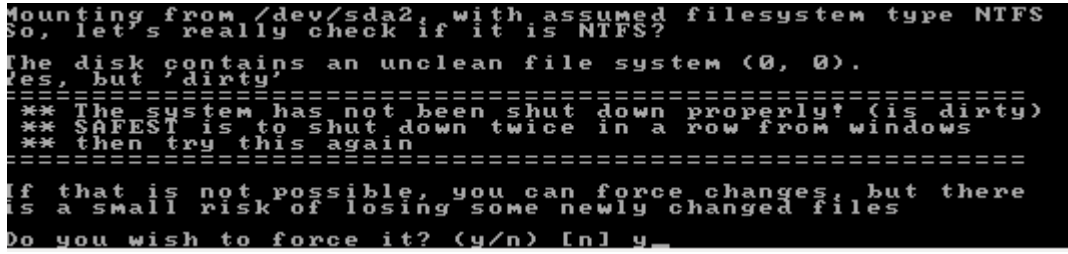

Nos pregunta que queremos hacer, elegimos la primera opción para resetear el password de la SAM.

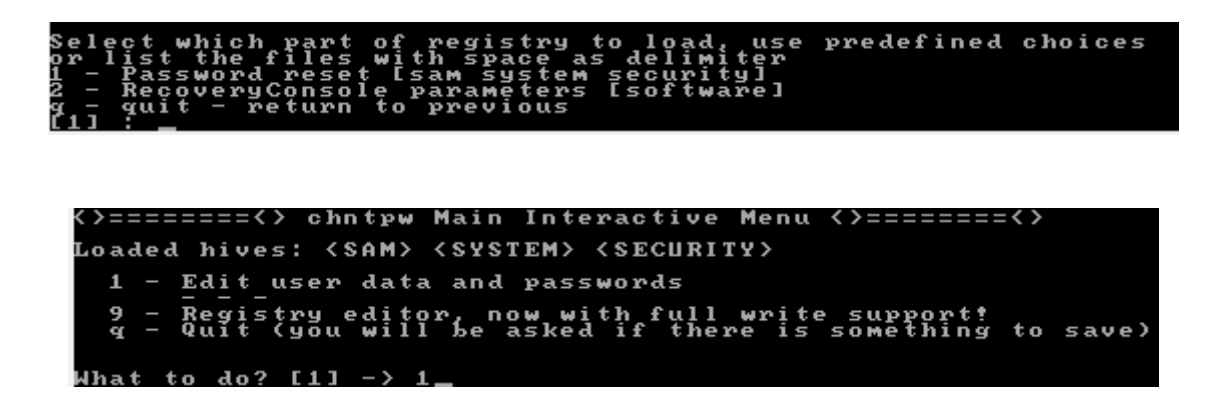

En estas capturas nos da a elegir todos los clientes del so para editarlos elegimos el usw7 que es el W7 que queremos editar

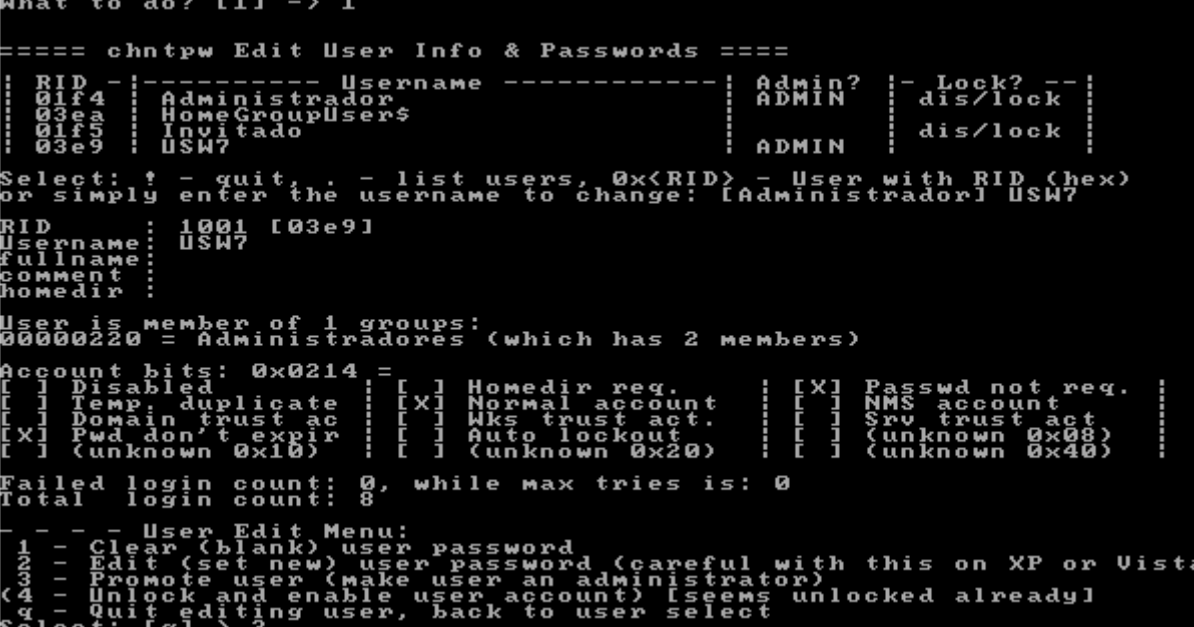

Elegimos de que forma queremos editarlo

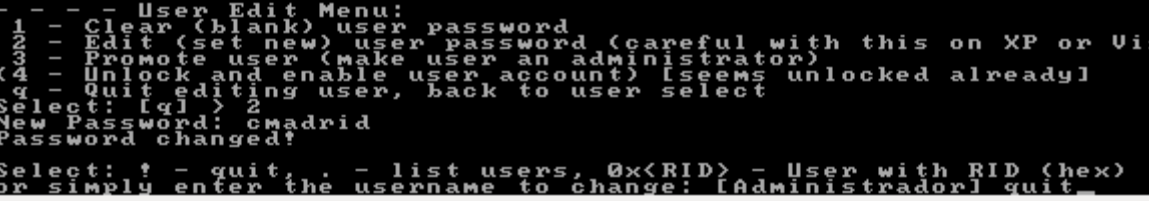

Nos preguntará si queremos guardarlo en la SAM ponemos : y

Depues nos dira que queremos hacer y ponemos : q para terminar y nos dora que se ha erminado la edicion y ponemos : n

Select: ! - quit, . - list users, 0x(RID) - User with RID (hex)<br>or simply enter the username to change: [Administrador] reebot<br>Cannot find value <\SAM\Domains\Account\Users\Names\reebot\@} Select: ! - quit, . - list users, 0x<RID> - User with RID (hex)<br>pr simply enter the username to change: [Administrador] ! >=======<> chntpw Main Interactive Menu <>========<> .<br>Oaded hives: <SAM> <SYSTEM> <SECURITY> 1 - Edit user data and passwords 9 - Registry editor, now with full write support!<br>q - Quit (you will be asked if there is something to save) What to do? [1] -> y  $\rangle$ =======< $\rangle$  chntpw Main Interactive Menu < $\rangle$ ========< $\rangle$ .<br>Oaded hives: <SAM> <SYSTEM> <SECURITY> 1 - Edit user data and passwords 9 - Registry editor, now with full write support!<br>g - Quit (you will be asked if there is something to save) What to do? [1]  $\rightarrow$  q lives that have changed:<br># Name  $0 \leq$ SAM> - OK \*\*\*\*\* EDIT COMPLETE \*\*\*\*\* .<br>You can try again if it somehow failed, or you selected wrong